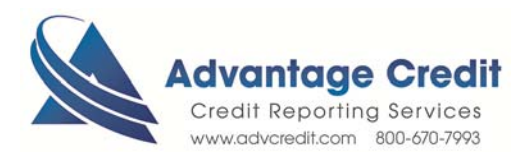

HOW TO Order Fraud Products

Once you log in to Advantage Credit's secure site

From the **Recent Request** section click Credit **link**

- 1. Click on the File# to view an existing credit report
- 2. Under Additional Products (bottom right section)
- 3. Click on ID Verification
- 4. Click on Order **New Product** and then select **Fraud Detection**
	- o **ID Verifications**
		- o **Application Data Validation**
		- o **SSA89**
- 5. Select the fraud detector from the Dropdown list under **Product**
- 6. Enter all required fields
- 7. Click on the Order Button

Retrieve an Existing Fraud Product

From the **Recent Request** section click Fraud Detection Tab

- 1. Click on Find Ordered Products
- 2. Click on **View**

Click here for details on our Weekly Customer Training

*Thank you! We appreciate your business.*